## **學生選課作業**

※ 操作步驟:進入學位班資訊管理系統主網頁。

**(http://140.122.65.208:8080/ntnu\_portal/)**

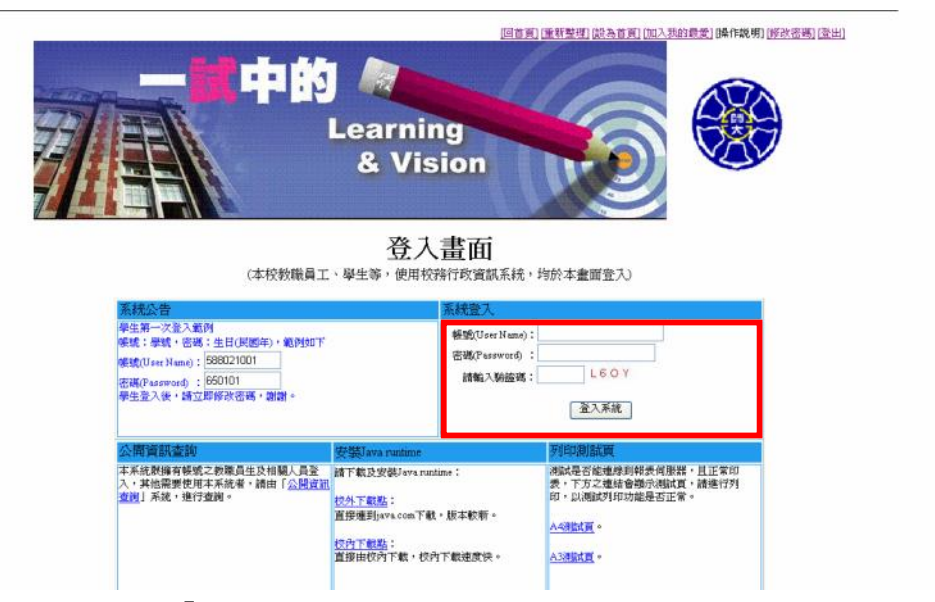

- Stepl:依照畫面右上角『系統登入』框的指示,出現畫面後請輸入帳號、密碼、驗證碼;帳 號為「學號」,密碼原預設值為「生日」,生日請輸入民國年月日,驗證碼請依畫面所顯 示的資料輸入;輸入完畢後請按下「登入系統」鈕。
- **註:當帳號、密碼檢核過後,欲更改密碼請於畫面右上方按下『修改密碼』即可進入如下畫** 面。再一一輸入各欄位的資料後,按『確認』鈕即可。修改完畢,下次登入時的密碼就 **要輸入新密碼才可以登入。**

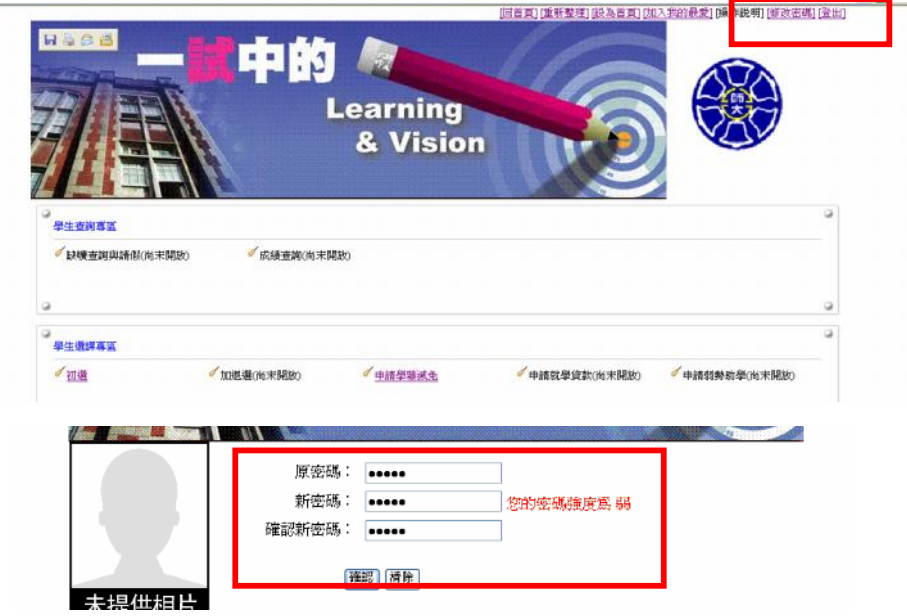

Step2:登入系統後,點選【學生選課專區】,進入後請選擇要選課的階段。例:此階段為初 選,則請點選【初選】作業。

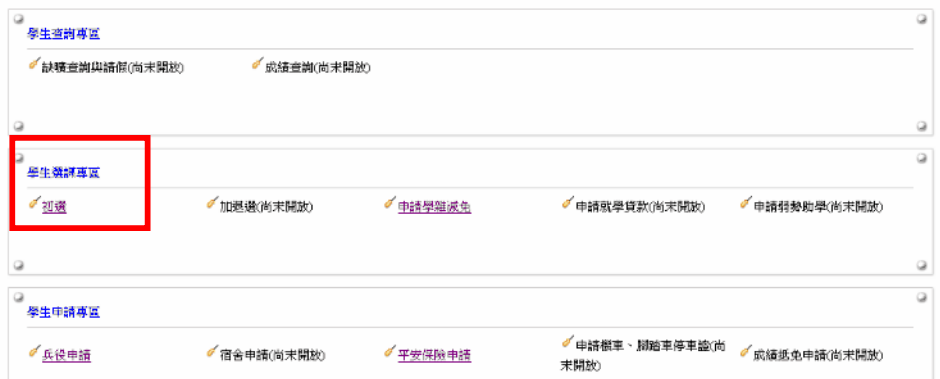

Step3:進入本作業即會帶出選課的相關資訊。進入本作業若尚未開放選課時間,則只呈現選 課開放的時間區間,無法進行選課。

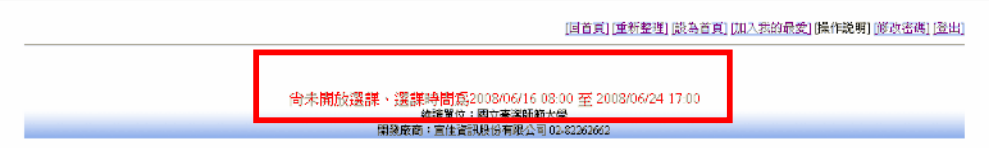

Step4:進入本作業時若已開放選課時間,於畫面下方會帶出該班別可選課的課程資料,若要 查看已完成的選課資料則至畫面上方「已選課程清單」。

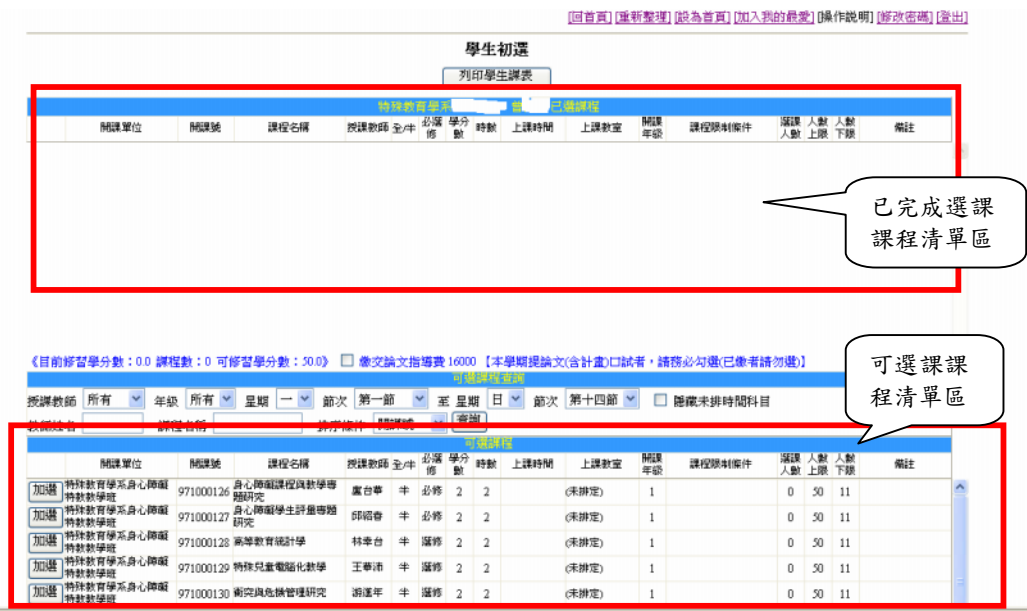

【**選課步驟**】

※畫面下方『可選課課程區』所帶出的資料為學生的該班別的課程資料(如圖一);若要進行 選課請於此區挑選要選課的課程,請在要挑選的科目前按下「加選」鈕,即可完成選課的 動作,並會將您所選擇的科目帶至書面上方的『已選課程區』(如圖二);反之,若要將所 選擇的科目退選,於書面上方的『已選課課程區』,請在要挑選的科目前按下「退選」鈕。 即可完成退選課程的動作,並會將您所選擇的科目帶至書面下方的『可選課課程區』。

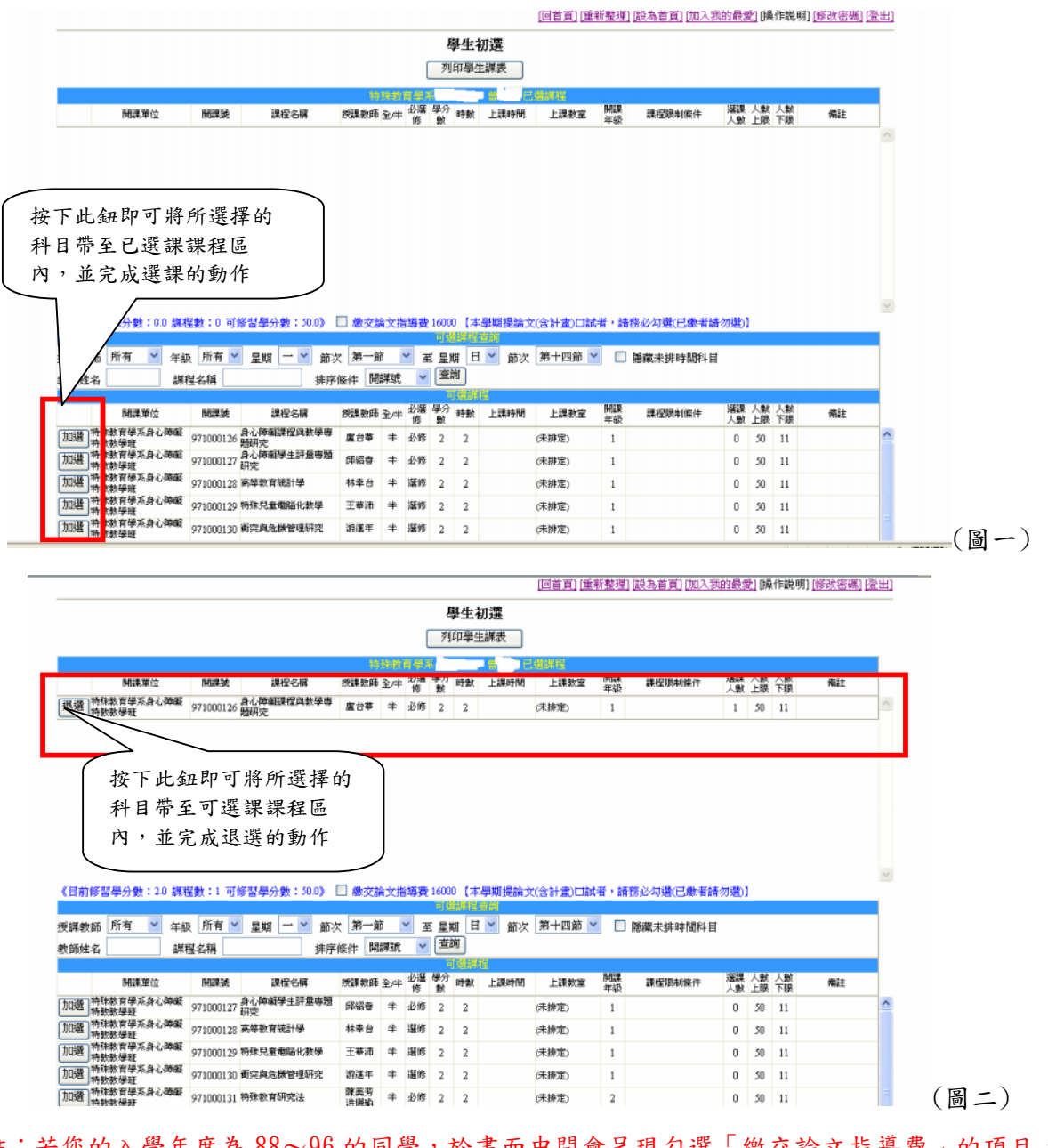

**註:若您的入學年度為 88~96的同學,於畫面中間會呈現勾選「繳交論文指導費」的項目, 若您尚未繳交費用並且於本學期要提論文(含計畫)口試者,請務必勾選此項目。**

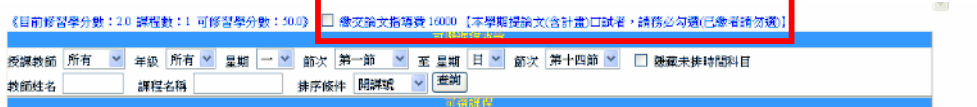